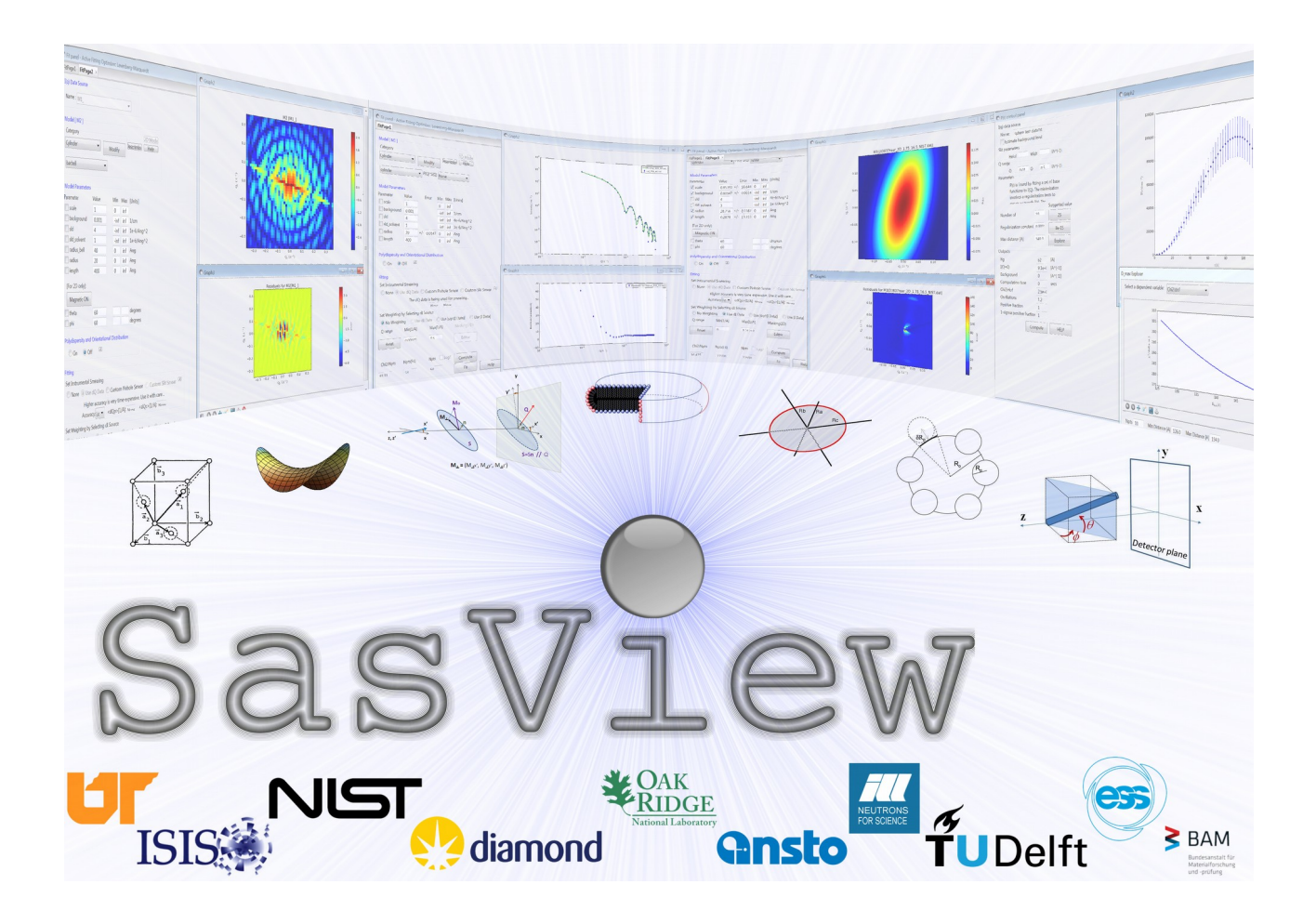

# **SasView Tutorials**

# **Getting Started with SasView v5**

**[www.sasview.org](http://www.sasview.org/)**

#### **Preamble**

SasView was originally developed by the University of Tennessee as part of the Distributed Data Analysis of Neutron Scattering Experiments (DANSE) project funded by the US National Science Foundation (NSF), but is currently being developed as an Open Source project hosted on GitHub and managed by a consortium of scattering facilities. Participating facilities include (in alphabetical order): the Australian National Science & Technology Centre for Neutron Scattering, the Diamond Light Source, the European Spallation Source, Federal Institute for Materials Research and Testing, the Institut Laue Langevin, the ISIS Pulsed Neutron & Muon Source, the National Institute of Standards & Technology Center for Neutron Research, the Oak Ridge National Laboratory Neutron Sciences Directorate, and the Technical University Delft Reactor Institute.

SasView is distributed under a 'Three-clause' BSD licence which you may read here: <https://github.com/SasView/sasview/blob/master/LICENSE.TXT>

SasView is free to download and use, including for commercial purposes.

© 2009-2022 UMD, UTK, NIST, ORNL, ISIS, ESS, ANSTO, ILL, TUD, DLS, BAM

#### **If you make use of SasView**

If you use SasView to do productive scientific research that leads to a publication, we ask that you acknowledge use of the program with the following text:

*This work benefited from the use of the SasView application, originally developed under NSF Award DMR-0520547. SasView also contains code developed with funding from the EU Horizon 2020 programme under the SINE2020 project Grant No 654000.*

#### **Contributors to this Tutorial**

Steve King [\(stephen.king@stfc.ac.uk\)](mailto:stephen.king@stfc.ac.uk) Piotr Rozyczko [\(piotr.rozyczko@esss.se\)](mailto:piotr.rozyczko@esss.se) Wojciech Potrzebowski [\(wojciech.potrzebowski@esss.se\)](mailto:wojciech.potrzebowski@esss.se)

**Revisions** Last revised: 14 February 2022

# **Learning Objective**

This tutorial will guide you through the installation of SasView and familiarise you with the programs user interface.

# **Supported Platforms**

At the time of writing SasView will run on Windows, Mac OS and some flavours of Linux (although, please note, the SasView Development Team does not support Linux).

However, depending on the actual version of SasView that you are trying to install, there may be some specific architectural and operating system requirements. These are detailed on our FAQ webpage at:

#### **<https://www.sasview.org/faq/#what-platforms-does-sasview-run-on>**

Mac OS users are more likely to be impacted by these requirements.

#### *Mac Users*

A dialogue box saying "*SasView5.app" is damaged and can't be opened. You should move it to the Trash*" may be an indication that your operating system does not meet the minimum dependency requirements for that version of SasView. However, it may still be possible to install SasView on an earlier operating system by clearing the extended attributes on the package with the command: xattr -cr /Applications/SasView5.app. But note that you will need to have first installed the Xcode command line tools package before this will work (see '**Installing SasView**' below).

# **Installing SasView**

Open a web browser and navigate to **<http://www.sasview.org/>**

If you only wish to install the most recent release of SasView, simply click on the big blue button on the landing page.

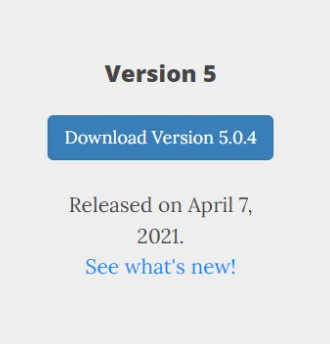

Alternatively, select '**Links and Downloads**' in the Menu Bar and then click on the link '**Current release version of SasView 5.x**'.

If you really want to install an earlier release of SasView, scroll down a little further to '**Previous versions**', and click on the link '**All versions from v3.0**'.

Scroll down whichever webpage you are looking at until you find the '**Assets**' section for the release you require.

# $\blacktriangleright$  Assets  $\frac{1}{2}$

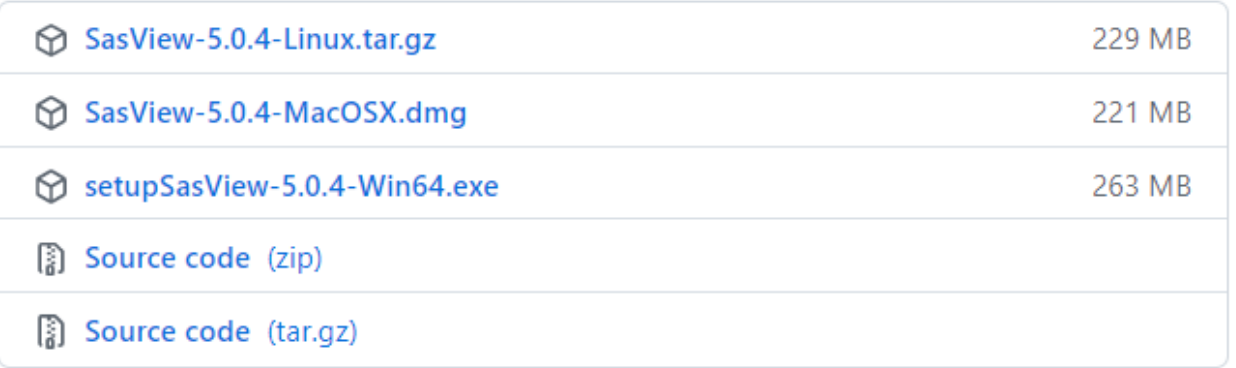

Then, either:

Click on the *.exe* link to download a Windows installer and once the download is complete, run the installer.

or

Click on the *.dmg* link to download a Mac OSX disk image file and drag this into your Mac '**Applications**' folder.

or

Click on the *.tar.gz* link to download a Linux package and once the download is complete, extract it and go to the directory and run ./run\_sasview.sh.

#### **Avoid using installation folder paths which contain spaces, non-Latin characters or characters not available on a standard keyboard.**

#### *Installation Note for Windows Users*

*Depending on the computer or account you are using, installation may require Administrator-level permissions. If so, please contact your local IT Help Desk.*

*Prior to SasView 5.0.3, SasView would attempt to install to C:\Program Files. However, this started to become an issue as some IT providers tightened their security settings, particularly under Windows 10, either causing installation to fail (unless the user could elevate permissions), or prevent SasView starting (causing a "failed to execute script sasview" dialog to appear). From SasView 5.0.3 the installation process now prompts you to select the installation mode (we recommend "install for me only", and not "install for all users") and allows you to select the installation folder, defaulting to C:\SasView-x.x.x*

#### *Installation Note for Mac Users*

*To run SasView on a Mac you need to have pre-installed a subset of the Xcode command line tools package as SasView makes use of the C compiler in this. If Xcode is not installed the SasView Log Explorer/Console*

*or log file will show messages like "xcrun: error" or "missing xcrun at:". You should not need to install the full Xcode package, just a subset of it. If prompted with a popup dialog stating "command line developers tools" is missing, just click 'Install'*. Else, *try the command: xcode-select -install.*

*If this command does not subsequently allow you to use SasView, or if you require the full Xcode package for other purposes, you can get Xcode from the Apple AppStore. However, be aware that attempting to install the latest version of Xcode may require you to upgrade your operating system. If you do not want to do that you will need to install a version of Xcode that is compatible with your current operating system version. The site<https://xcodereleases.com/>may be useful in this respect.*

# **Running SasView**

#### *Windows*

Either select SasView from '**Start**'> '**All Programs**' or, if you asked the installer to create one, double-click on the SasView desktop icon.

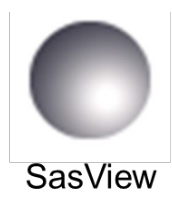

#### *Mac OS*

Go in to your '**Applications**' folder and select SasView.

SasView should start and present you with a screen something like this (there will be small differences between the Windows and Mac OS versions of the program):

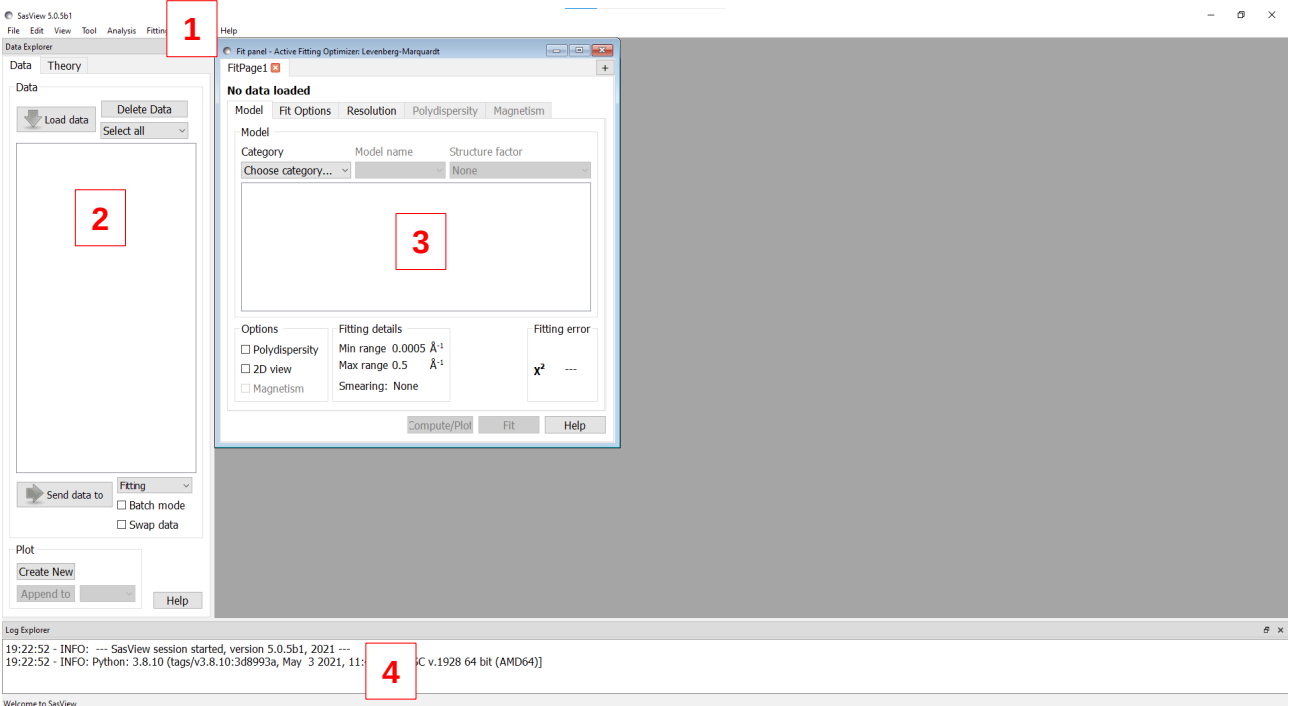

# **A Quick Tour of the SasView GUI**

There are five elements to the initial SasView screen:

- 1. A **Menu Bar**
- 2. A **Data Explorer** panel
- 3. A **Fit Page**
- 4. The **Log Explorer**

We shall now look at each of these in turn. You may wish to follow the remainder of this document with an instance of SasView running so that you can activate menus and buttons.

#### **Menu Bar**

As in many other applications the Menu Bar gives access to features of the program.

SasView File Edit View Tool Analysis Fitting Window Help

*File*

Here you can load one of more individual data files, or an entire folder of data files into SasView. You can also save a current analysis or entire SasView session (a project) to file and then re-load them.

*Edit*

Here you can copy/paste analysis parameters between analysis pages useful when configuring multiple Fit Pages for, say, simultaneous fitting – or export the parameters to file.

If a fitting analysis has been performed **Report Results** will prepare a report that can be saved/printed.

Calculated models can also be frozen and copied as datasets for further operations.

*View*

Here you can hide/show the **Toolbar and** the **Data Explorer** and the **Log Explorer**.

#### *Tools*

Here you will find a collection of various utilities:

#### **Data Operation**

Allows you to add, subtract, multiply, divide, or append two separate datasets.

#### **SLD Calculator**

Calculates the neutron scattering length densities and electron densities of a given chemical formula.

#### **Density/Volume Calculator**

Converts between the molar volume and mass density of a given chemical formula.

#### **Slit Size Calculator**

Calculates the slit length for smearing purposes (as half the FWHM) from a SAXS beam profile.

*Note: this tool has only been validated for Anton-Paar SAXSess beam profile data.*

#### **Kiessig Thickness Calculator**

Calculates the Kiessig thickness from the Q-value of a fringe in a reflectivity profile, or the d-spacing from the Q-value of a peak in SAXS/SANS data, as 2π/Q.

#### **Q Resolution Estimator**

Estimates the Q-resolution of SAXS/SANS data from given instrumental parameter values, assuming that the detector is flat and normal to the incident beam.

#### **Generic Scattering Calculator**

Attempts to simulate the SANS expected from a specified shape/structure or scattering length density profile. The tool can handle both the nuclear and magnetic contributions to the scattering.

#### **Python Shell/Editor**

Opens a Python shell and editor; useful for directly interacting with the program API, or for editing and testing plug-in fitting models.

#### **Image Viewer**

This tool loads and displays 2D SAS image data as X-Y pixel coordinates versus whatever the 'intensity' value is per pixel). The supported input image formats are: BMP (bitmap format), GIF (graphical interchange format), JPG (joint photographic experts group format), PNG (portable network graphics format), and TIF (tagged image format).

The displayed 2D plot can then can be copied, printed, or re-saved as any of the above formats or as PS (postscript), EPS (encapsulated postscript), PDF (portable document format), RAW/RGBA (raw rgba bitmap), or SVG (scaleable vector graphics).

If the min/max Q limits of the X-Y axes are known this tool will also convert the image to pseudo-data useful, for example, for 2D fitting or further manipulation.

*Analysis*

Here you can also select the type of analysis you wish to perform:

#### **Correlation Function**

Calculates the 1D and 3D density correlation functions, and the interface distribution function, for a dataset.

If the data is from a sample that can be described by idealised lamellar morphology this analysis will also attempt to extract some morphological information from the correlation function; eg, lamellar spacing, crystallinity, etc.

#### **Fitting**

Performs optimised model-fitting on one of more datasets, with or without resolution smearing, polydispersity or orientation distributions, or constraints.

#### **Invariant**

Calculates the Porod Invariant (sometimes denoted as  $Q^*$ ) - or 'Total Scattering' - for a dataset. If the Porod Constant is known, the Specific Surface Area can be computed too.

#### **Pr Inversion**

Calculates the distance distribution function – or ' $P(r)$  curve' - for a dataset.

*Fitting*

Provides access to advanced model-fitting options.

Here you can set up parameter constraints between Fit Pages or simultaneous fits, change the default fitting optimiser used by SasView, test/enable/disable fitting computations using OpenCL (a means of speeding up some complex fits by taking advantage of any high-performance graphics processor installed in your computer), and create/manipulate/delete plug-in fitting models.

You can also re-organise the library of fitting models to your own preference using the **Category Manager**.

*Window*

Here you can switch between, and arrange, the various SasView windows that are in use.

You can also minimize and/or close all open SasView plots.

*Help*

Here you can access the extensive SasView help **Documentation** and these **Tutorials**.

You can also check to see if there is a more recent release of SasView, or browse the **Model Marketplace** to look for additional fitting models (NB: both these options will require an internet connection).

#### **Data Explorer**

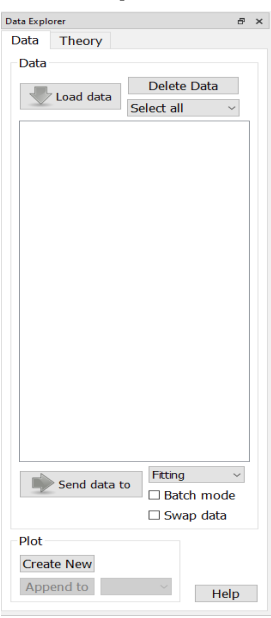

From the Data Explorer panel you can load data into SasView, plot it and delete it, and choose which type of analysis you wish to perform on the data.

There are two types of data in SasView: data that has been loaded in, and fitting model calculations made by SasView itself. Snapshots of the latter appear as '*Theory*' datasets in the Data Explorer **Theory** tab.

The Data Explorer is also where you can decide whether to fit one dataset interactively or have SasView fit multiple datasets automatically ('*Batch Mode*').

The '*Swap data'* checkbox allows an existing model to be applied to a new dataset without creating and reparameterising a new FitPage.

### **Fit Page**

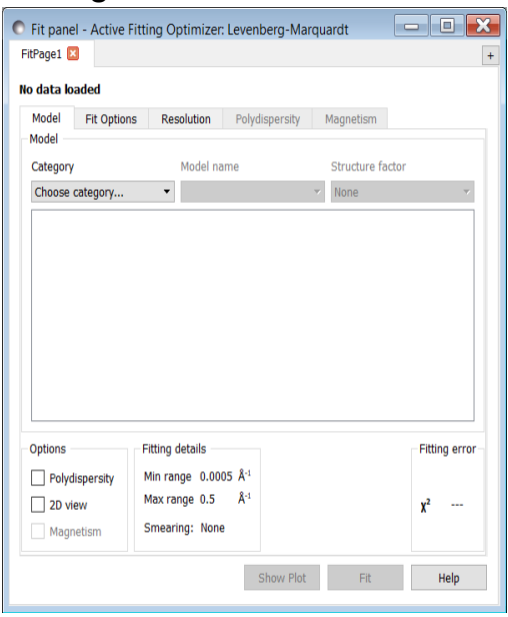

A Fit Page is the functional hub of SasView, and you can have as many as you have datasets to fit!

The Fit Page is where you select the model – formally the form factor,  $P(Q)$  – you wish to fit to the data and, if applicable, where you can also choose to include a structure factor, S(Q), contribution.

If the chosen model has parameters that are allowed to be polydisperse (ie, have a distribution of values about a mean value), and/or that requires orientation angles to describe scattering from aligned objects, these can all be set from the Fit Page.

The Fit page is also where you can instruct SasView about how it should take account of '*Instrumental Smearing*' (uncertainties on the Q values),

'*Weighting*' (uncertainties on the intensity values), the Q-range over which to fit the data (since it may be advantageous to exclude the extreme low-Q or extreme high-Q), how many datapoints to use in the fitting model calculation, and whether these datapoints should be equally spaced in Q (default) or logarithmically distributed (often useful for highlighting features at low-Q).

Fits are initiated by clicking the **Fit** button. But the Fit Page can be used in a simulation mode when no data has been loaded by selecting a model and some parameters and clicking the **Compute/Plot** button.

#### **Log Explorer**

The Log Explorer provides access to a chronological history of (in increasing order of severity) *information*, *warning*, and *error* messages output by the SasView program. It is used to report selected information directly to the SasView GUI in real time; for example, whether or not a fit is in progress and how long until it completes, or whether a fit completed successfully or the fitting optimiser failed to converge on a satisfactory solution.

# **The SasView Log File**

SasView also creates/appends to a log file whenever the program is used. Whilst the information it contains may not always be straightforward to understand, if you are having serious problems with the program it would be a good idea to attach this file to any request for help from the SasView Development Team!

The log file is located in your user account 'home' folder, so on:

#### *Windows*

*%USERPROFILE%*\sasview.log

#### *Mac OS and Linux*

~/sasview.log

# **Further Information**

For further information, please consult the

#### **SasView Tutorial Series**

or the

**[SasView YouTube Channel](https://www.youtube.com/channel/UCxvD3ysXJ05l6MgY7YKjEFQ/videos)**

or

#### **[http://www.sasview.org](http://www.sasview.org/) > Help**

or email

**[help@sasview.org](mailto:help@sasview.org)**